### **I N S T R U C T I V O**

### SOLICITUD DE AUTORIZACIONES PARA IMPRESIÓN DE DOCUMENTACIÓN POR INTERNET

#### **Introducción**

El servicio de solicitud de autorizaciones para impresión de documentación a través del sitio web de DGI, permite a los contribuyentes realizar las solicitudes de constancias sin necesidad de concurrir a las oficinas de DGI.

Este servicio podrá ser utilizado por los contribuyentes habilitados para el envío de declaraciones por Internet o que solicitaron PIN para acceder a los servicios en línea sin contrato.

Las imprentas para las cuales se podrán solicitar autorizaciones a través del sitio Web, deberán estar en el Registro de imprentas web.

Quienes tengan alguna inhibición no podrán utilizar este servicio, aunque se les haya otorgado un plazo especial.

Asimismo, los contribuyentes exonerados deberán solicitar las autorizaciones en oficinas de DGI.

#### **Requisitos de software para un correcto funcionamiento**

Acrobat Reader versión 7 o superior Internet Explorer versión 6 o superior

**Nota**: Si utiliza Windows 7 se recomienda Acrobat Reader versión 10 o superior

### **Procedimiento**

Ingrese en la opción **Servicios en línea** que se despliega en la parte derecha de la página principal.

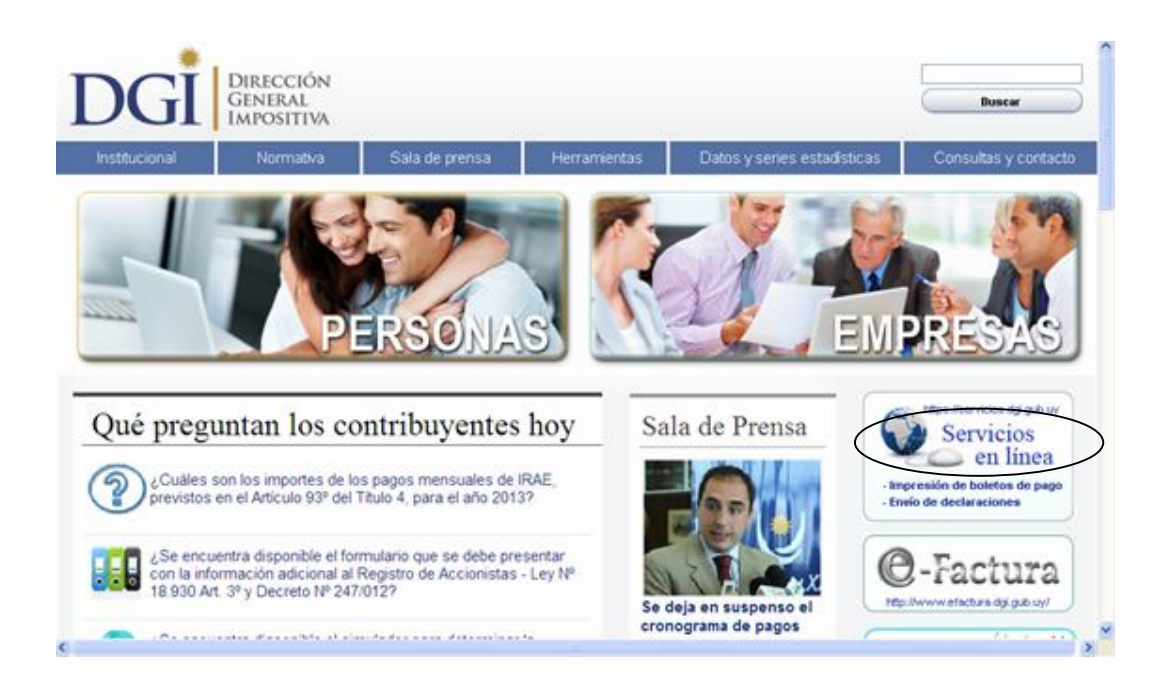

# Ingrese el número de RUT, Clave y luego presione el botón Ingresar.

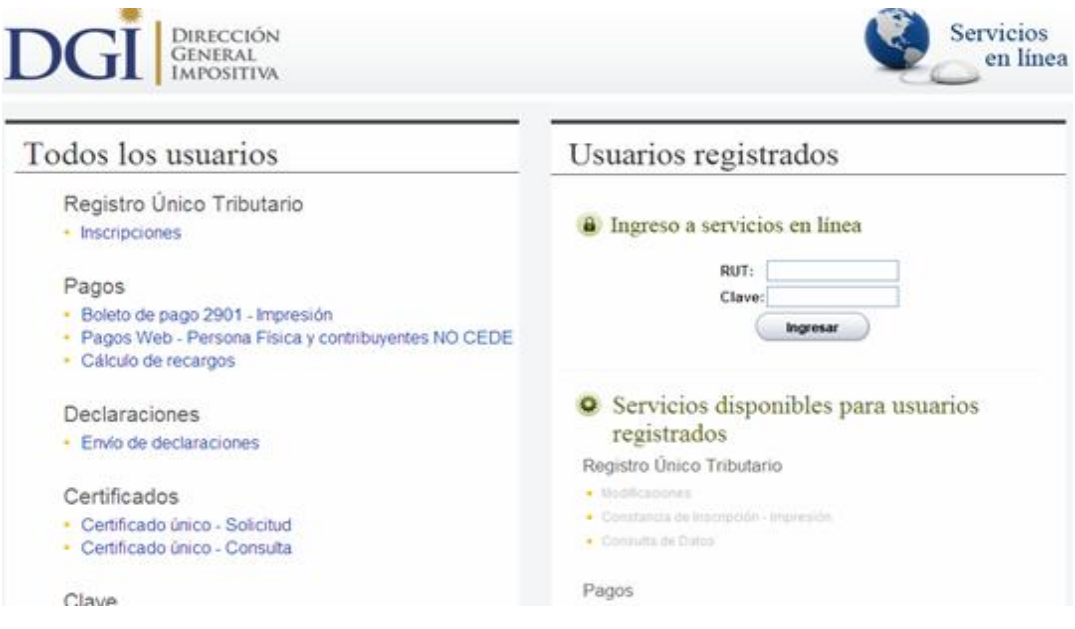

El procedimiento para la solicitud de autorización a través del sitio Web consta de 2 etapas:

- 1 Solicitud de la autorización
- 2 Consulta de las solicitudes ingresadas

#### **1- Cómo solicitar una autorización a través del sitio web**

Seleccione el menú **"Constancias"** y luego la opción **"Autorización Impresión de Documentación - Solicitud"** tal como se muestra en la imagen siguiente:

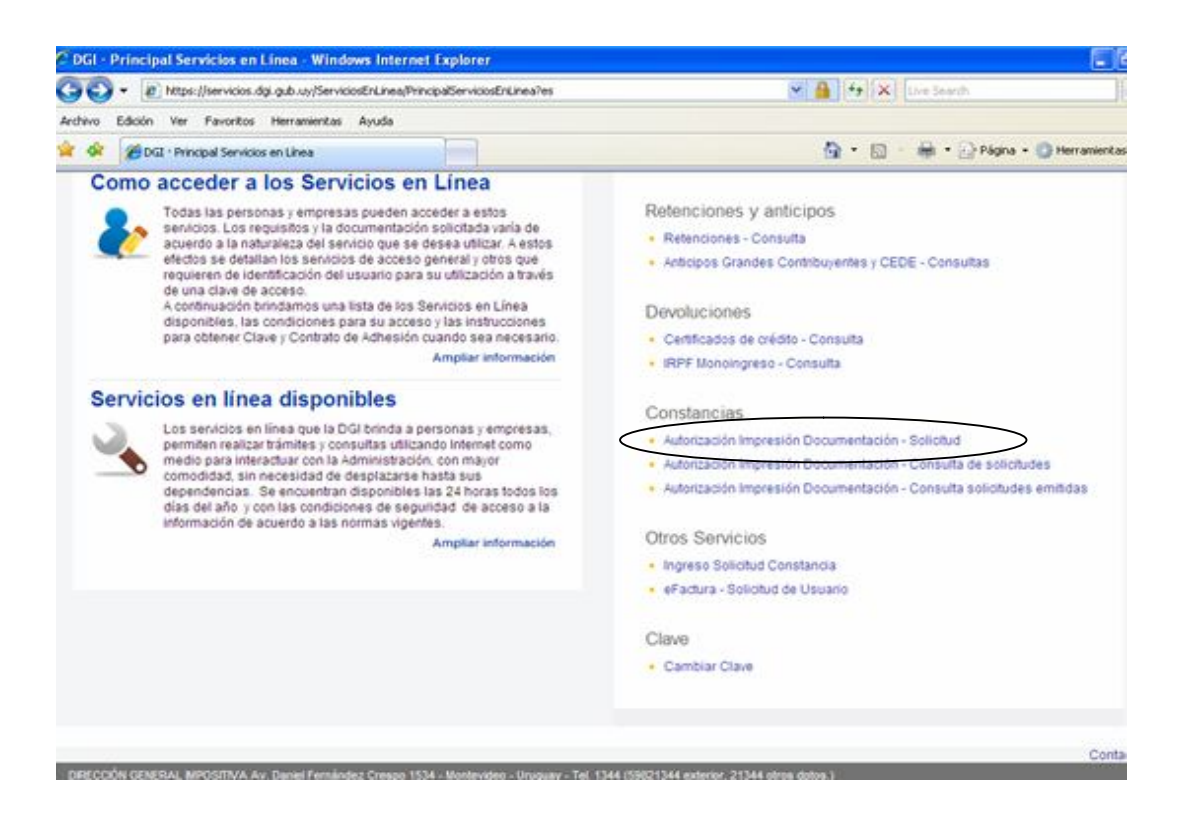

Una vez que ingresó, se desplegará el formulario de solicitud donde deberá completar o seleccionar los siguientes datos:

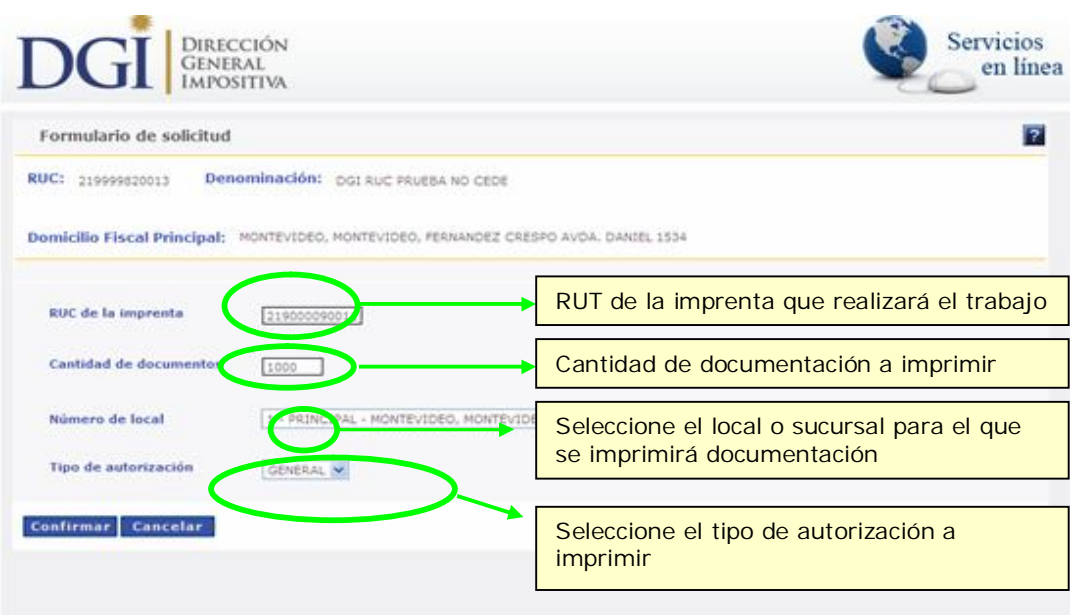

**RUT de la Imprenta**: la imprenta seleccionada deberá estar inscripta en el Registro de imprentas Web, además de ser una imprenta autorizada por DGI para imprimir documentación. Ante la duda consulte a la imprenta para verificarlo.

**Cantidad de Documentos**: deberá ser como máximo 999999.

**Número de Local**: se deberá seleccionar un local de la lista que se despliega, tal como muestra la siguiente pantalla:

```
Número de local
                 1 - PRINCIPAL - MONTEVIDEO, MONTEVIDEO, FERNANDEZ CRESPO AVDA. DANIEL 1534 V
                 -- Seleccione un Local --
                 1 - PRINCIPAL - MONTEVIDEO, MONTEVIDEO, FERNANDEZ CRESPO AVDA, DANIEL 1534
```
**Tipo de autorización**: se deberá elegir el tipo de autorización a solicitar:

- A General
- C IVA Pequeña Empresa
- D Monotributo
- I Monotributo Social

Las autorizaciones tipo B – Exonerado deben solicitarse en las oficinas de DGI.

Una vez finalizado el ingreso de los datos presione el botón Confirmar.

Si los datos fueron ingresados correctamente se desplegará la siguiente pantalla, donde se informa el número asignado a la solicitud que acaba de realizar.

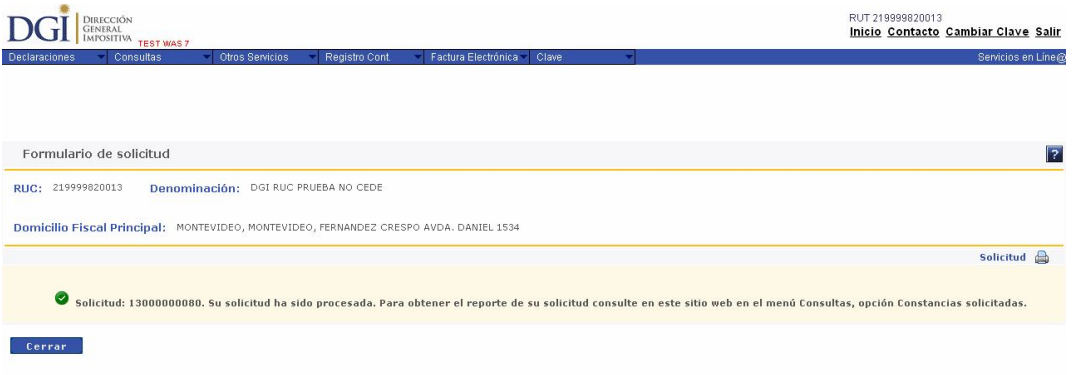

Las solicitudes recibidas son procesadas, lo que genera la autorización para la impresión de documentación. Para saber si su solicitud fue aceptada, rechazada o si todavía está pendiente de procesamiento, ingrese al menú **Consultas** opción **Autorización Impresión Documentación – Consulta de Solicitudes.**

#### **Errores:**

Cuando al realizar el ingreso de la solicitud se produzcan errores, los mismos se desplegarán en pantalla, tal como se muestra en la siguiente imagen.

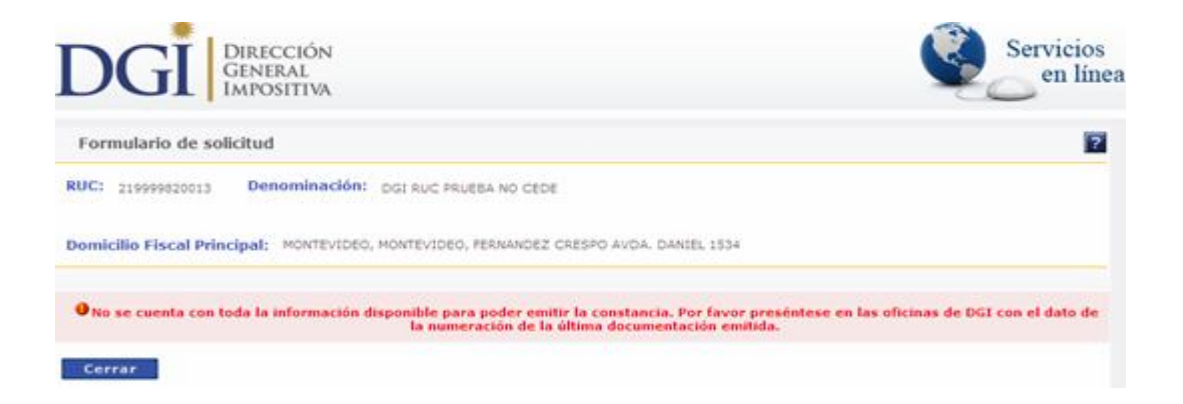

## **2 - Cómo consultar las solicitudes de autorización ingresadas**

Ingrese el número de RUT, Clave y luego presione el botón Ingresar.

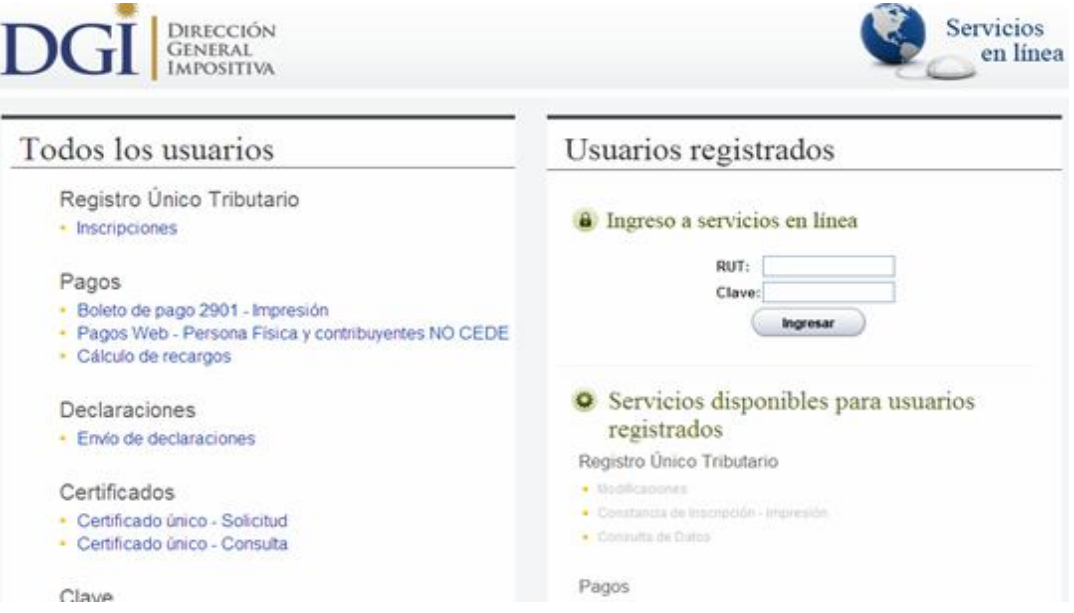

Ingrese al menú **"Constancias"** y seleccione la opción **"Autorización Impresión Documentación – Consulta de solicitudes"** tal como se muestra en la imagen siguiente.

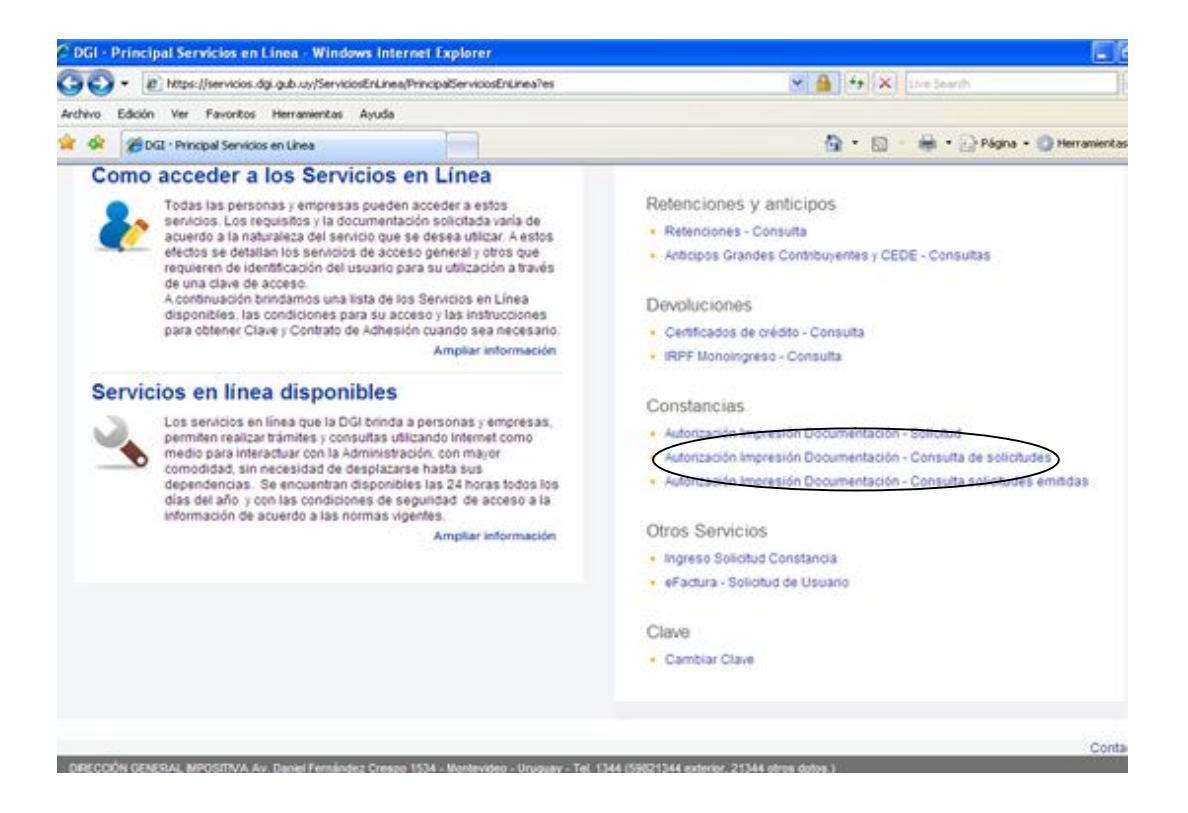

Una vez que ingresó, se desplegará la siguiente pantalla con el estado de las solicitudes ingresadas:

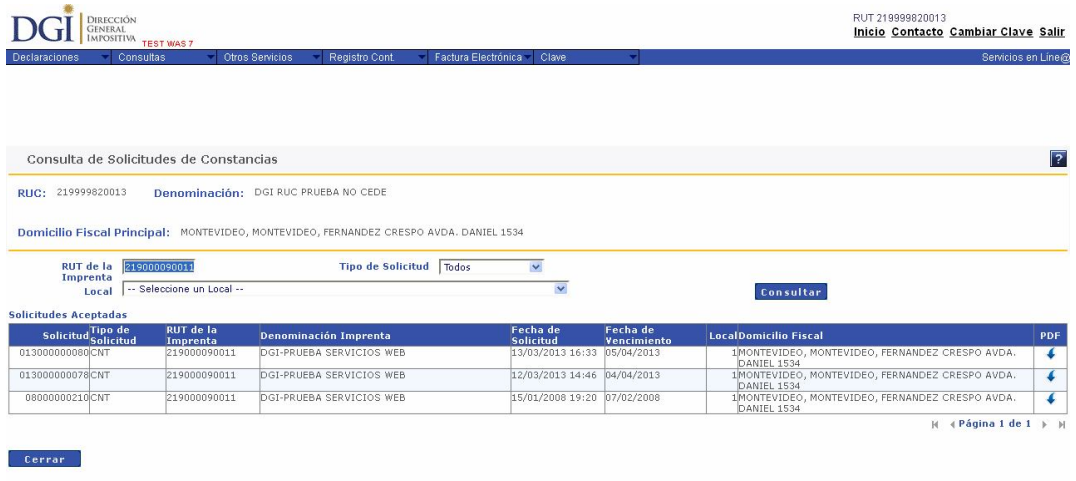

Las Solicitudes **Aceptadas** son aquellas que ya se pueden presentar en la imprenta para solicitar el trabajo.

En pantalla se despliega la información de la solicitud ingresada y la fecha de vencimiento de la constancia, indicando el plazo máximo para concurrir a la imprenta para solicitar el trabajo.

Bajo la columna PDF se encuentra un archivo con el detalle de la solicitud, el cual deberá ser impreso para ser presentado en la imprenta. Para ver este reporte presione el botón correspondiente a la solicitud que desea visualizar.

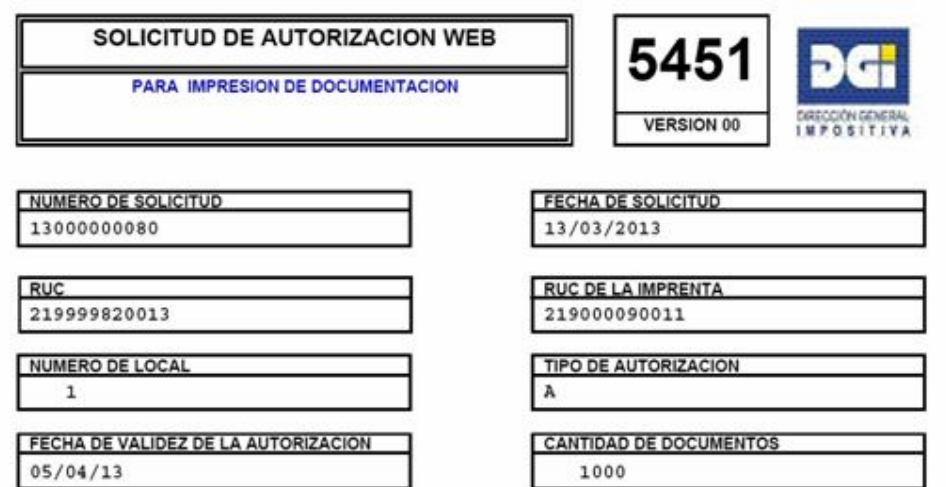

Las Solicitudes **Pendientes** son las que están en proceso.

En esta consulta se despliega el detalle de la solicitud ingresada en proceso.

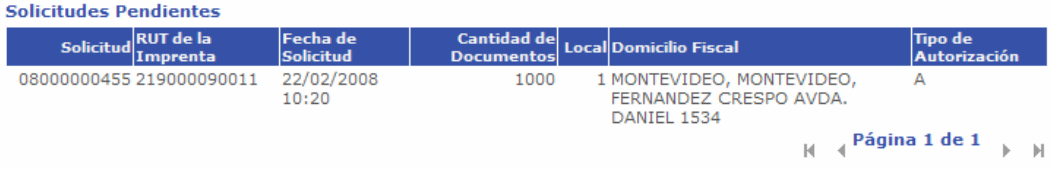

Las Solicitudes **Rechazadas** son aquellas en que existe algún error de ingreso de datos o de situación particular del contribuyente.

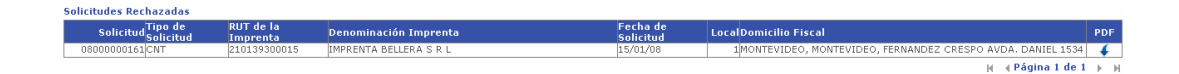

Bajo la columna PDF se encuentra un archivo con el detalle de la solicitud rechazada. Para ver este reporte presione el botón correspondiente a la solicitud que desea visualizar.

En algunos casos podrá volver a solicitar la constancia a través del sitio web, pero en otros casos deberá concurrir a las oficinas de DGI para solicitar la constancia para impresión de documentación.

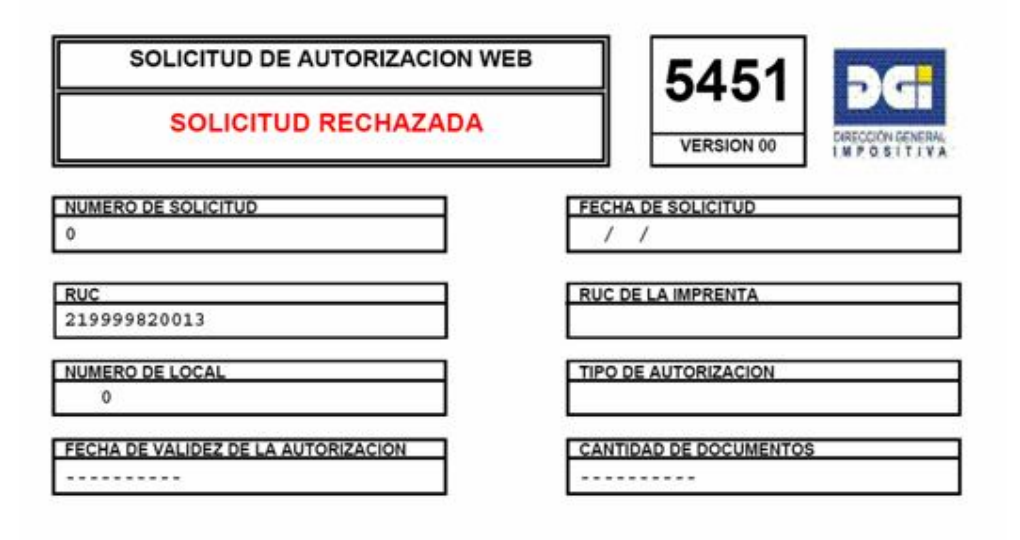

Para poder concurrir a la imprenta, su solicitud deberá estar **Aceptada.**

Si su solicitud está Pendiente, espere el resultado del procesamiento para saber si la solicitud fue aceptada o rechazada.

Nunca concurra a la imprenta hasta no confirmar que la solicitud fue Aceptada.

En caso que se haya realizado una solicitud erróneamente, deberá esperar a que se termine de procesar. Si dicha solicitud es Aceptada, deberá concurrir a las oficinas de DGI para anular dicha solicitud. Para esto deberá concurrir con la impresión del Reporte PDF de la solicitud (formulario 5451).

Nunca concurra a las oficinas de DGI a anular una solicitud hasta no confirmar que la solicitud fue Aceptada.

En caso que se haya realizado una solicitud erróneamente y dicho trabajo es Aceptado por la imprenta, deberá concurrir a las oficinas de DGI para anular dicha solicitud con formulario 5451 y carta membretada de la imprenta firmada por quien corresponda, mencionando que el trabajo en cuestión no fue realizado.